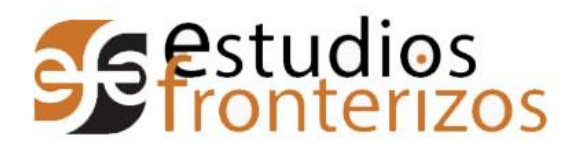

# Objetivo: Hacer la revisión de un artículo a través de la plataforma OJS 3

## Secuencia.

- 1. Entrar a la página de Estudios fronterizos en http://ref.uabc.mx/
- 2. Iniciar sesión. Dar clic en la pestaña "Iniciar sesión", que se encuentra en el menú superior de la página.

**ENGLISH** ESPAÑOL e-ISSN 2395-9134 **Estudios** Universidad Autóno de Baja California Anteriores Avisos Registrarse Iniciar sesión Q Buscar Actual Acerca de -Inicio / Archivos / Vol. 19 (2018)  $\otimes$ Enviar un artículo 3. En la página de inicio de sesión, se deben ingresar los datos: a. Usuario b. Contraseña 4. Dar clic en "Entrar". ENGLISH ESPAÑOL e-ISSN 2395-9134 estudios<br>Tropterizo Avisos Acerca de ★ Registrarse Iniciar sesión Q Buscar Actual Anteriores Inicio / Entrar  $\mathbb{R}$ Enviar un artículo Ver procedencia de consultas Nombre usuario revisor Contraseño  $\cdots$ ¿Has olvidado tu contraseña? Mantenerme conectado Entrar 4 <u>¿No es usuario/a? Regístre</u><br><u>sitio</u>

- tudios Fronterizos está i
- 5. El sistema nos arrojará la pantalla del revisor. La pantalla tiene la siguiente distribución.
	- a. Mi lista: Muestra todos los artículos que se encuentran en proceso de revisión.
	- b. Archivos: Aquí se encuentran todos los artículos que ya tuvieron una resolución.

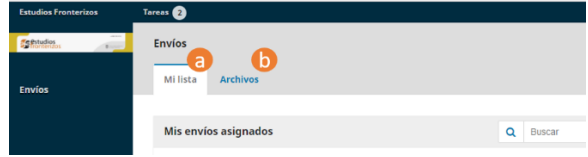

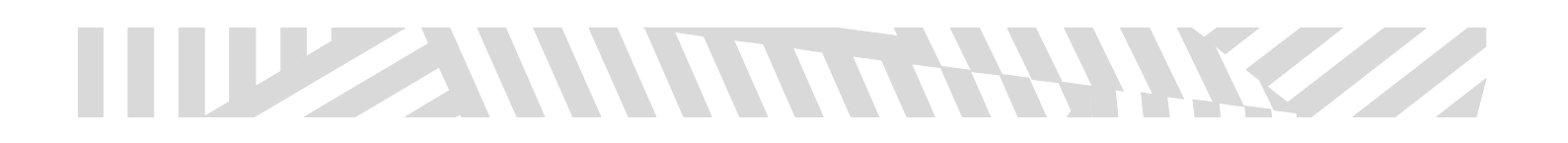

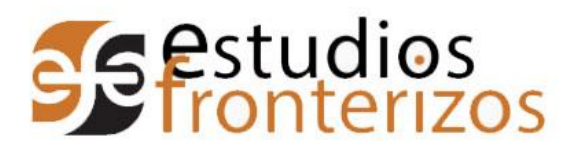

6. En los artículos que no se han aceptado para revisión aparecerá la siguiente leyenda.

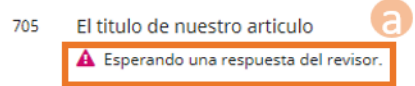

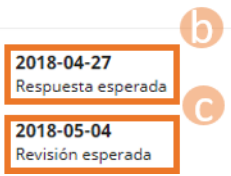

Los datos que nos muestra para el artículo son los siguientes.

- a. Aviso de que aún no se tiene respuesta a la petición de revisión.
- b. Fecha límite en la que se espera la revisión.
- c. Fecha en la que se espera esté lista la revisión.
- 7. Para registrar la decisión a la petición se da clic en el título del artículo.
- 8. Una vez que damos clic nos aparecerá la pantalla del artículo, la cual está compuesta de la siguiente manera:

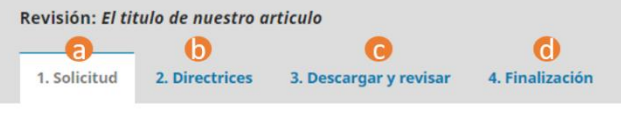

### Solicitud de revisión

- a. Solicitud: Aquí se aceptará o rechazará la propuesta de revisar el artículo.
- b. Directrices: En esta sección se muestran las indicaciones del editor.
- c. Descargar y revisar: Muestra la información del artículo, el documento a revisar y formulario de revisión.
- d. Finalización: En esta pestaña el revisor enviará su dictamen.
- 9. La página default es Solicitud, el sistema no permitirá accesar a las siguientes fases de la revisión si no se aceptó la petición.
- 10. La página principal mostrará la siguiente información:

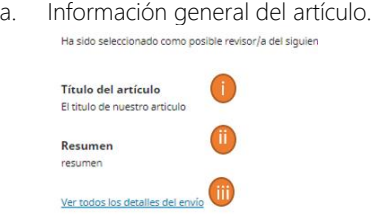

- i. Título.
- ii. Resumen.
- iii. Detalles del envió: En esta sección podremos ver información como título, resumen, palabras claves, disciplina, etcétera.
- b. Fechas: Información relacionada a los tiempos esperados para aceptar la revisión y terminarla.

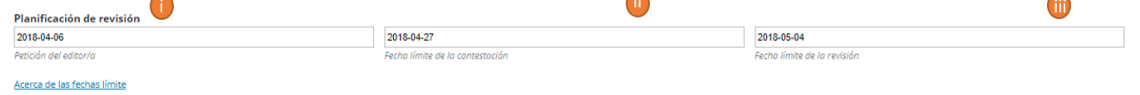

- i. Fecha de la petición.
- ii. Fecha límite para contestación.
- iii. Fecha límite de la revisión.

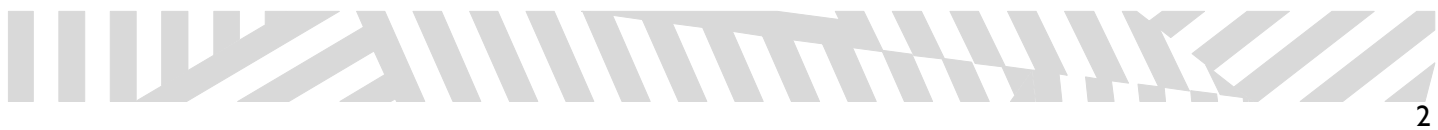

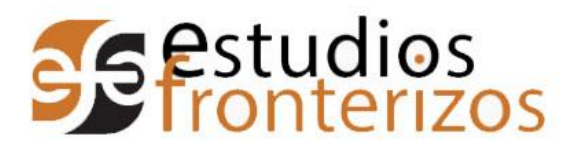

- c. Declaración de conflictos de intereses. En este apartado el revisor expresará si existe algún conflicto de intereses. Acerca de las fechas límite
	- la No tengo ningún conflicto de intereses.
	- <sup>0</sup> Es posible que exista un conflicto de intereses (Especificar a continuación)

Rechazar la solicitud del revisor

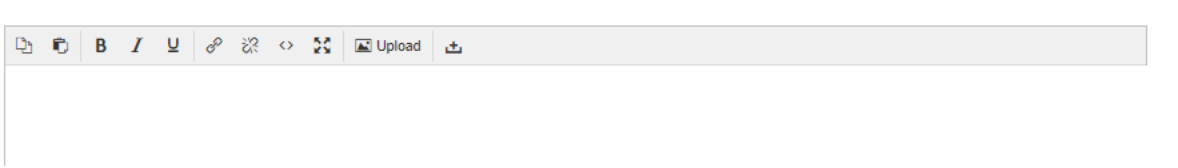

- d. Aceptar / rechazar petición de revisión.
	- i. Rechazar petición.
		- 1. Dar clic al botón "Rechazar petición".
		- 2. En pantalla aparecerá el siguiente mensaje para confirmar. Damos clic en "Rechazar la solicitud de revisión".

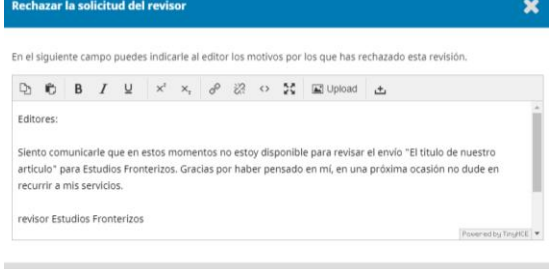

3. Una vez rechazada, el sistema nos enviará a la página de inicio de la revista.

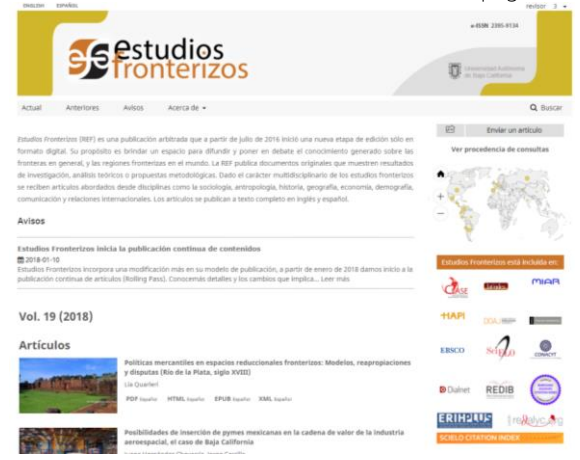

- ii. Aceptar revisión.
	- 1. Se da clic en el botón "Aceptar revisión" para continuar con el paso 2".

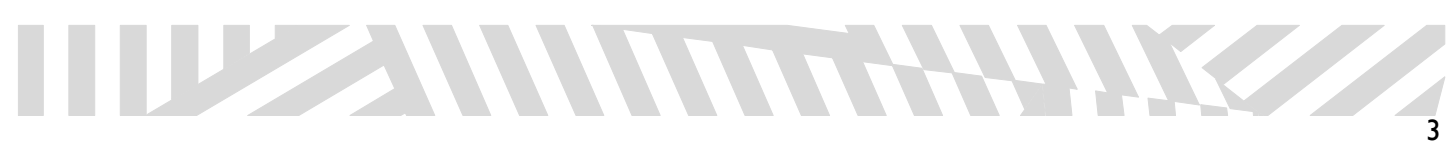

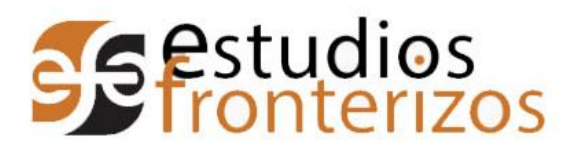

10. El sistema nos enviará a la página de Directrices, para continuar el proceso damos clic en "Continuar" con paso #3".

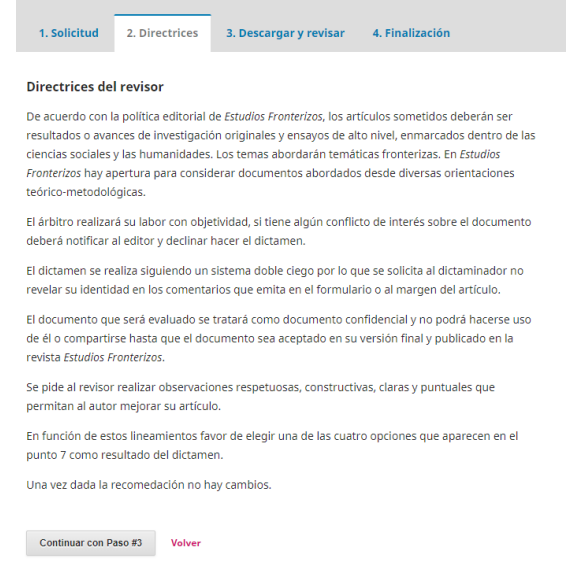

- 11. La pantalla de Descargar y revisar nos dará las siguientes opciones:
	- a. Revisar archivos: Dar clic en el nombre del archivo. El se descarga para su lectura.

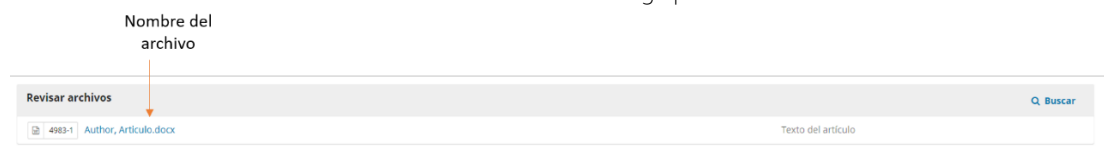

b. Directrices: Podremos ver las indicaciones que se le dan al revisor.

### **Directrices del revisor**

Directrices de la revisión

- c. Formulario: El revisor tendrá que contestar todas las preguntas del formulario, si alguna queda en blanco el sistema no dejará continuar con la revisión.
	- i. El formulario consta de 11 preguntas las cuales se enlistan a continuación.
		- 1. ¿Se cumple satisfactoriamente el objetivo del artículo?
		- 2. ¿Hay correspondencia entre la metodología utilizada con los objetivos de la investigación y/o de la reflexión teórica en el artículo?
		- 3. ¿El tema abordado en el artículo es relevante?
		- 4. ¿Se efectúa alguna aportación útil o novedosa al área del conocimiento correspondiente?

5. ¿El documento presenta coherencia en la línea de argumentación hacia la fundamentación de los planteamientos esenciales del artículo?

6. En lo referente a la presentación ¿es el texto claro y está adecuadamente organizado? En caso negativo, por favor explique los motivos.

- 7. ¿Está el documento sustentado en conocimientos firmes o señalados con objetividad?
- 8. ¿Hay pertinencia en los métodos estadísticos utilizados? (si aplica):
- 9. ¿Indica el artículo conocimiento, actualización y uso adecuado de la bibliografía referente a la materia?
- 10. ¿Las conclusiones corresponden a los objetivos y se desprenden del desarrollo del argumento?
- 11. Con base en lo anterior, se sugieren las siguientes modificaciones (si aplica):
- ii. La última pregunta se debe contestar de manera breve y clara. Estoy de acuerdo en revisar la versión modificada del artículo:

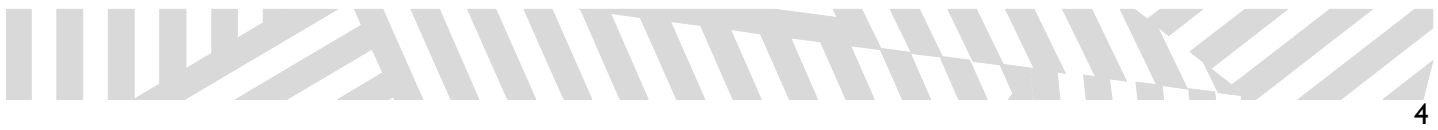

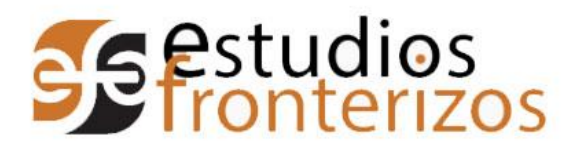

- d. Subir: En esta sección subiremos archivos generados a partir de la revisión.
	- i. Para subir un archivo damos clic en "Subir fichero".

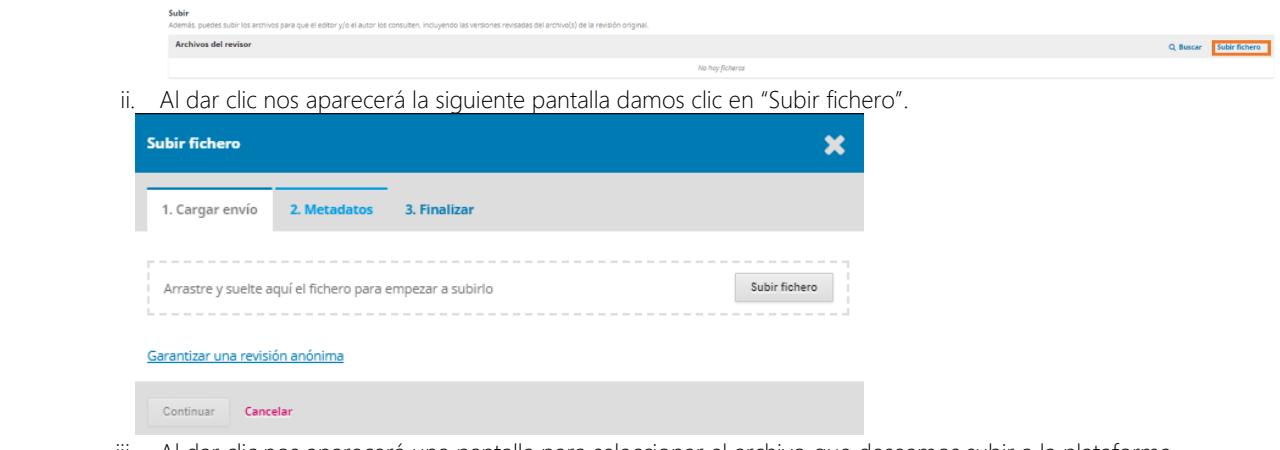

iii. Al dar clic nos aparecerá una pantalla para seleccionar el archivo que deseamos subir a la plataforma,

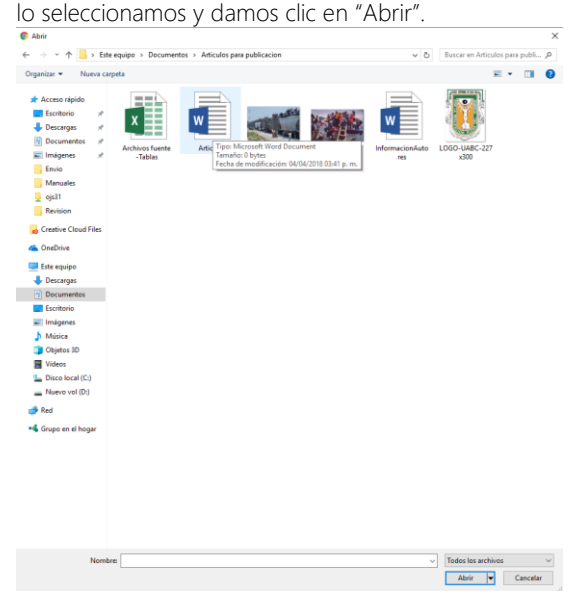

iv. Una vez que se subió el archivo el sistema enviará la siguiente pantalla indicando que la carga está completa, damos clic en "Continuar".

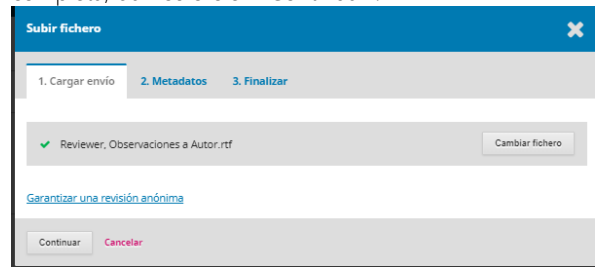

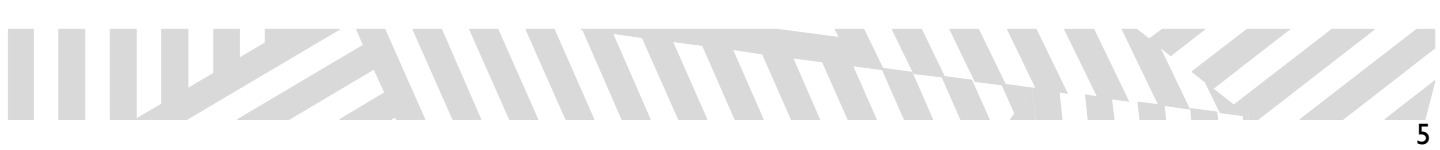

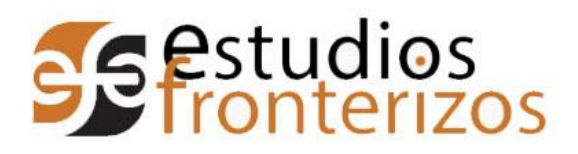

v. Nos enviará una pantalla que mostrará los datos del archivo, damos clic en "Continuar".

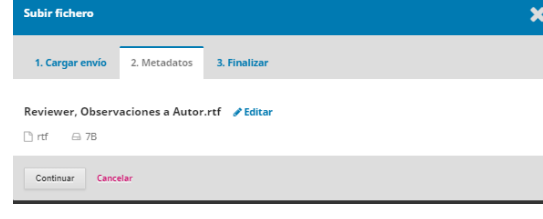

vi. Nos envía una pantalla de confirmación.

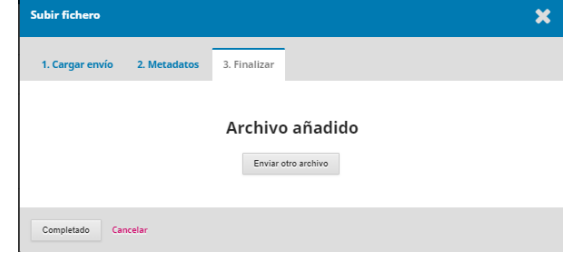

- vii. Si deseamos enviar otro archivo damos clic en "Enviar otro archivo" y repetimos los pasos *i- v.* viii. Para finalizar este proceso damos clic en "Completado".
- e. Recomendación: En esta sección el revisor dará su dictamen del artículo.

### **Recomendación**

 $f.$  El

 $h.$  El si

Aceptar Cancelar

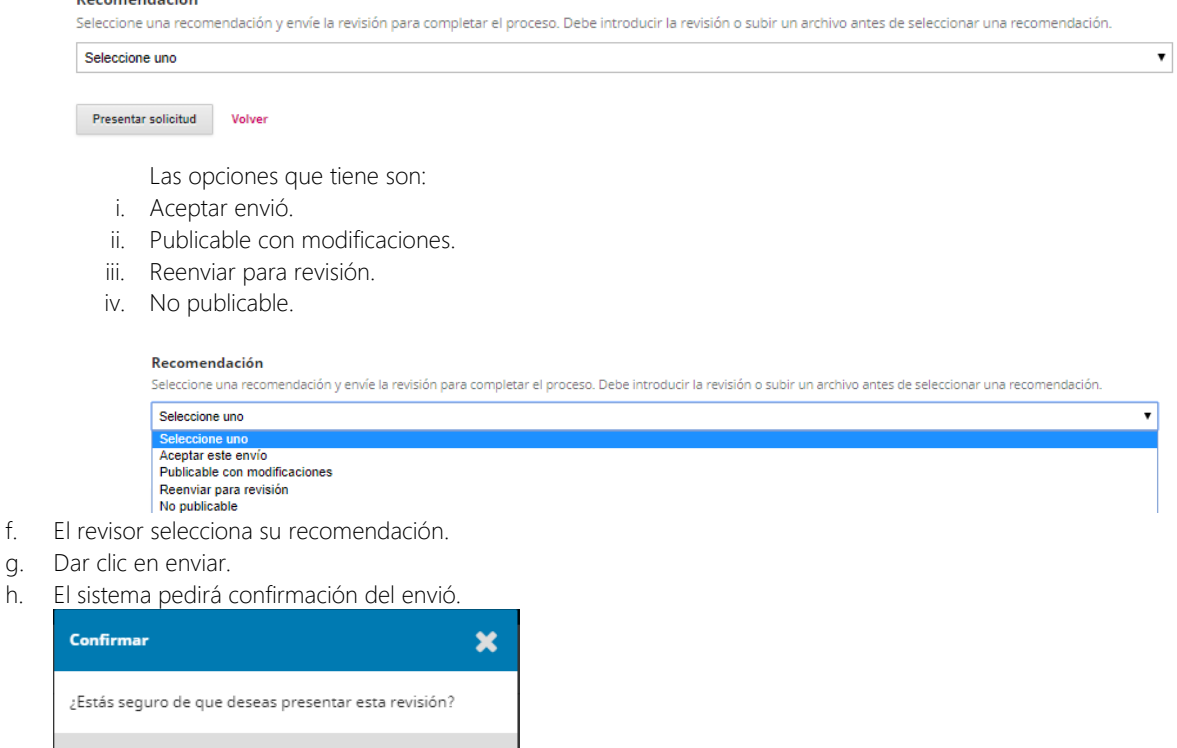

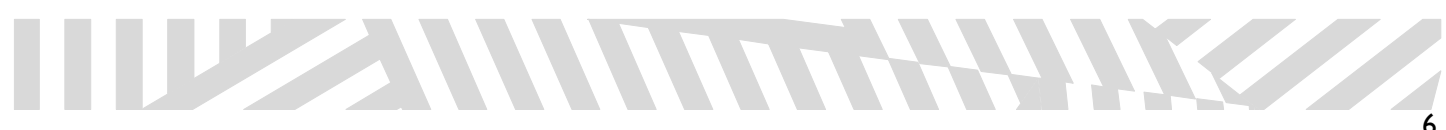

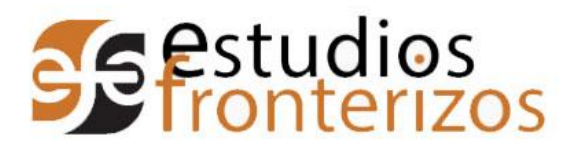

i. Damos clic en "aceptar".

12. Una vez aceptada la revisión, el sistema envía un mensaje de confirmación.

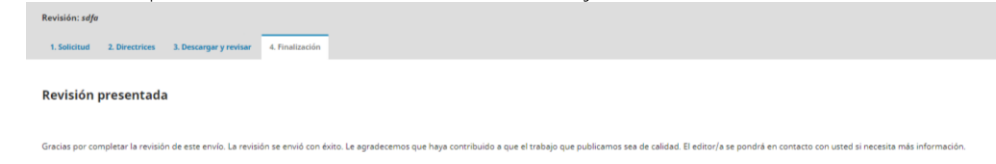

Notas para el revisor:

Una vez realizado el envío solo se podrá consultar la revisión, pero no podrá ser modificada. Si no termina la revisión, el sistema permite retomarla en cualquier momento del proceso.

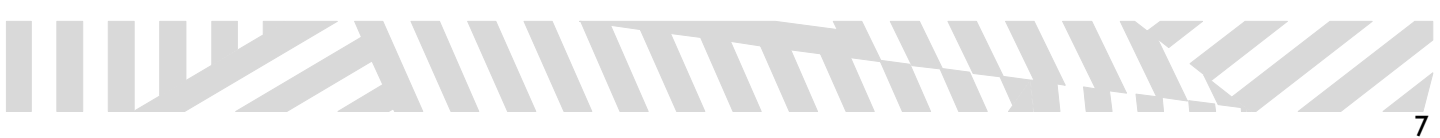